# **使用手册**

# **门口机**

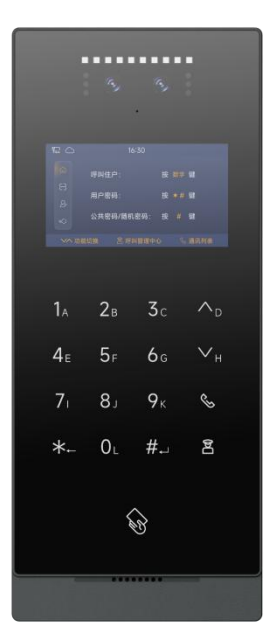

# **H 系列 4.3 寸人脸识别门口机使用手册\_V1.0 H-OS22**

# 注意事项

1、请远离强磁场、高温、潮湿等环境;

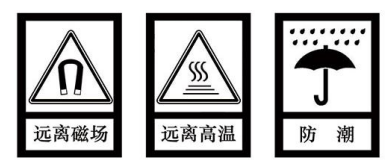

2、不要将设备摔落在地上或使之受到强力冲击;

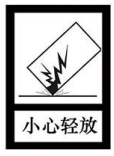

3、不要使用湿布或具挥发性的试剂擦拭设备;

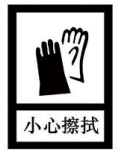

4、请勿自行拆卸本设备。

# 目录

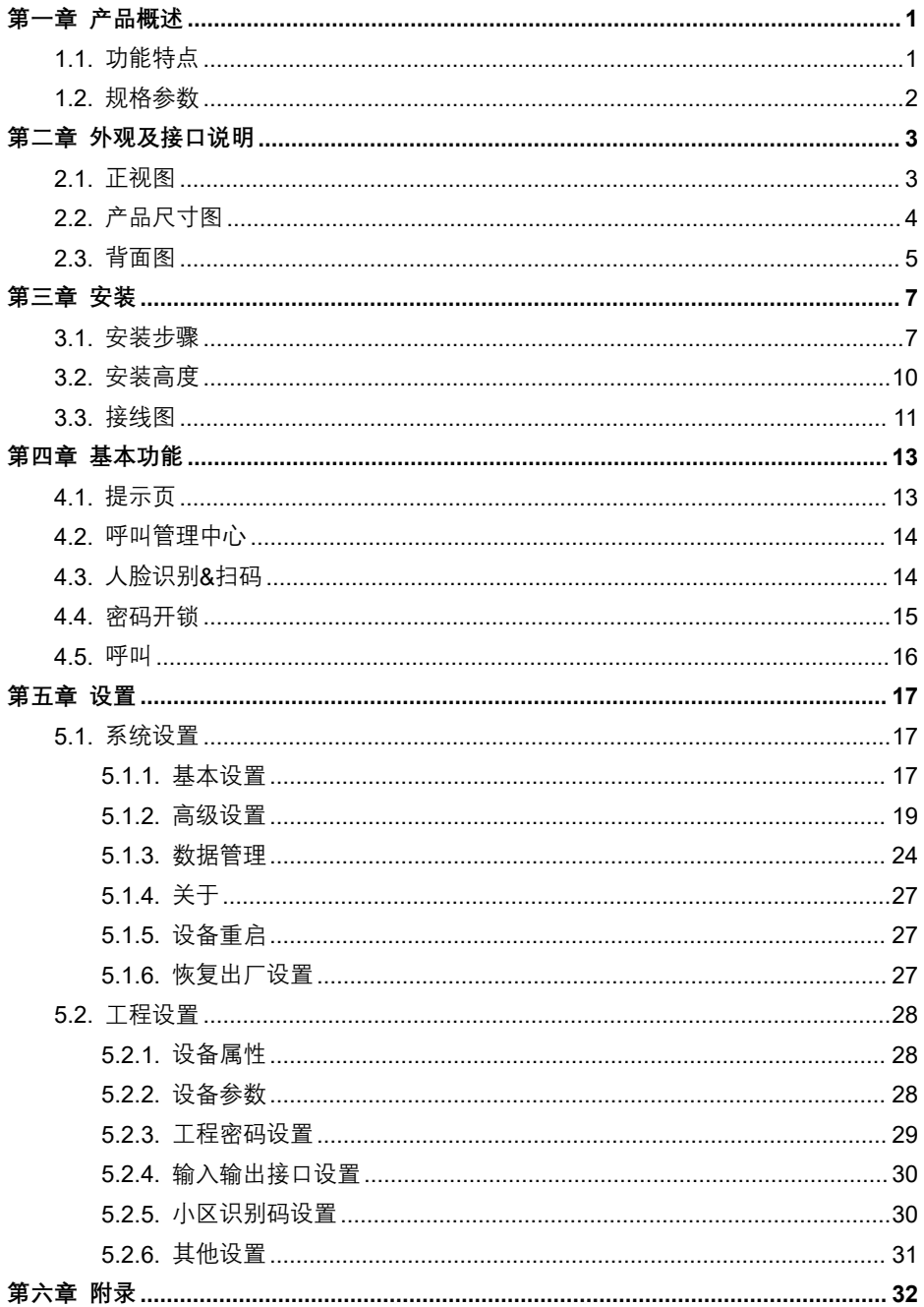

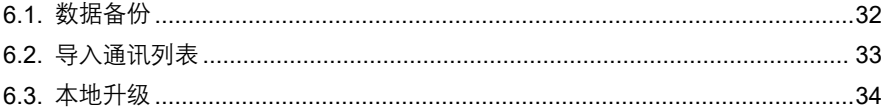

# <span id="page-4-0"></span>**第一章 产品概述**

本产品是 H 系列数字楼宇对讲系统的主要组成设备。采用标准五类线连接,可实现与室内 机或管理机的通话和开锁功能。

# <span id="page-4-1"></span>**1.1. 功能特点**

- **4.3 寸 RGB 显示屏**
- **夜间高亮 LED 灯自动补光**
- **采用双目宽动态+近红外摄像头,旷世人脸识别算法,支持多张人脸检测、人脸跟踪、 活体检测、口罩识别等功能,在标准环境下,1 万人底库时,人脸识别速率<0.5s, 误识率为 0.1%;**
- **支持密码开锁、IC 门禁卡开锁、楼内开锁、监视/通话开锁、人脸识别开锁、二维码 开锁、APP 一键开锁、支持人脸+公共密码组合开锁、支持人脸+门禁卡组合开锁, 九种开锁模式**
- **兼容云服务器管理、局域网服务器管理、无服务器管理多种服务器管理模式**
- **支持 12V 输出**
- **支持报警输出或电控锁控制或门铃控制**
- **支持人体靠近检测**
- **支持电梯联动**
- **支持韦根设置**
- **支持门状态检测及超时报警、断线报警和防拆报警**
- **支持 OTA 在线升级**
- **支持加热功能,工作温度范围为-40°C ~ +70°C**

# <span id="page-5-0"></span>**1.2. 规格参数**

操作系统:Linux CPU:2 x Cortex-A7 1.2GHz 32K 内存:512MB 存储:8GB 本地人脸库:20000 张

#### **工作参数**

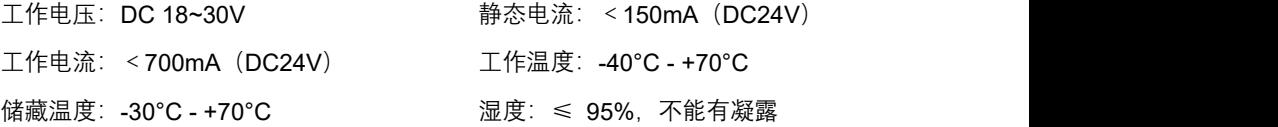

#### **摄像头**

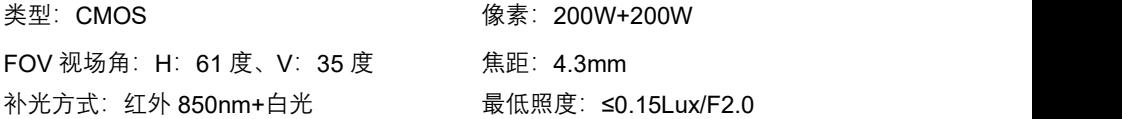

#### **显示屏**

类型: LCD スタイム スタイム 民寸: 4.3" 分辨率:480×272

#### **产品尺寸**

(W/H/D): 130×308×26.5 mm

# **第二章 外观及接口说明**

# <span id="page-6-1"></span>**2.1. 正视图**

<span id="page-6-0"></span>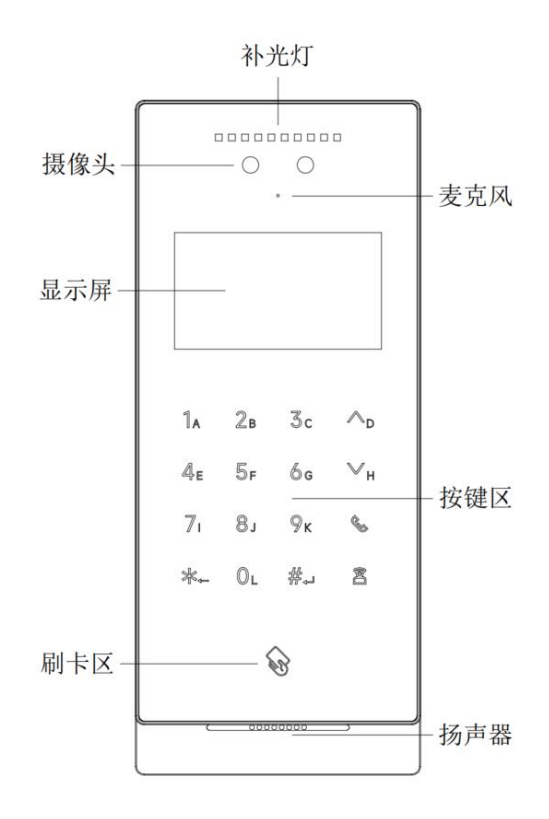

# **2.2. 产品尺寸图**

<span id="page-7-0"></span>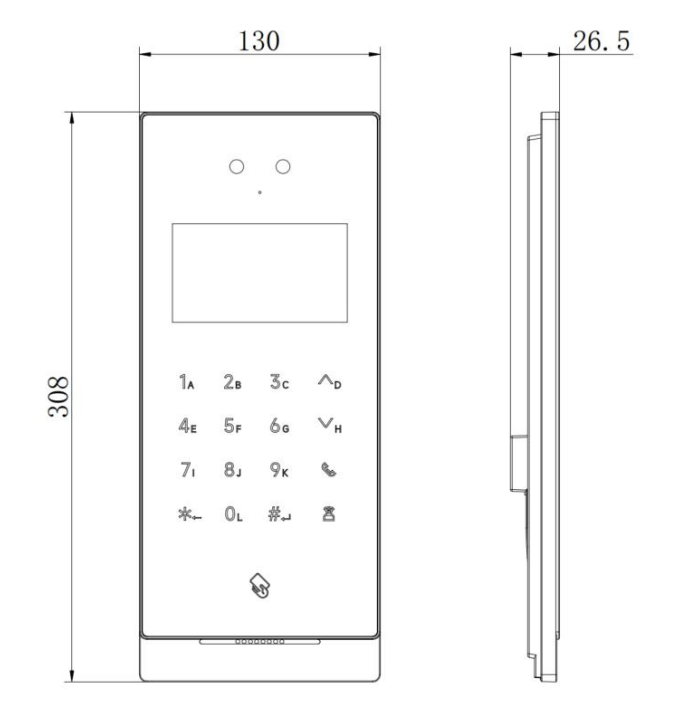

# <span id="page-8-0"></span>**2.3. 背面图**

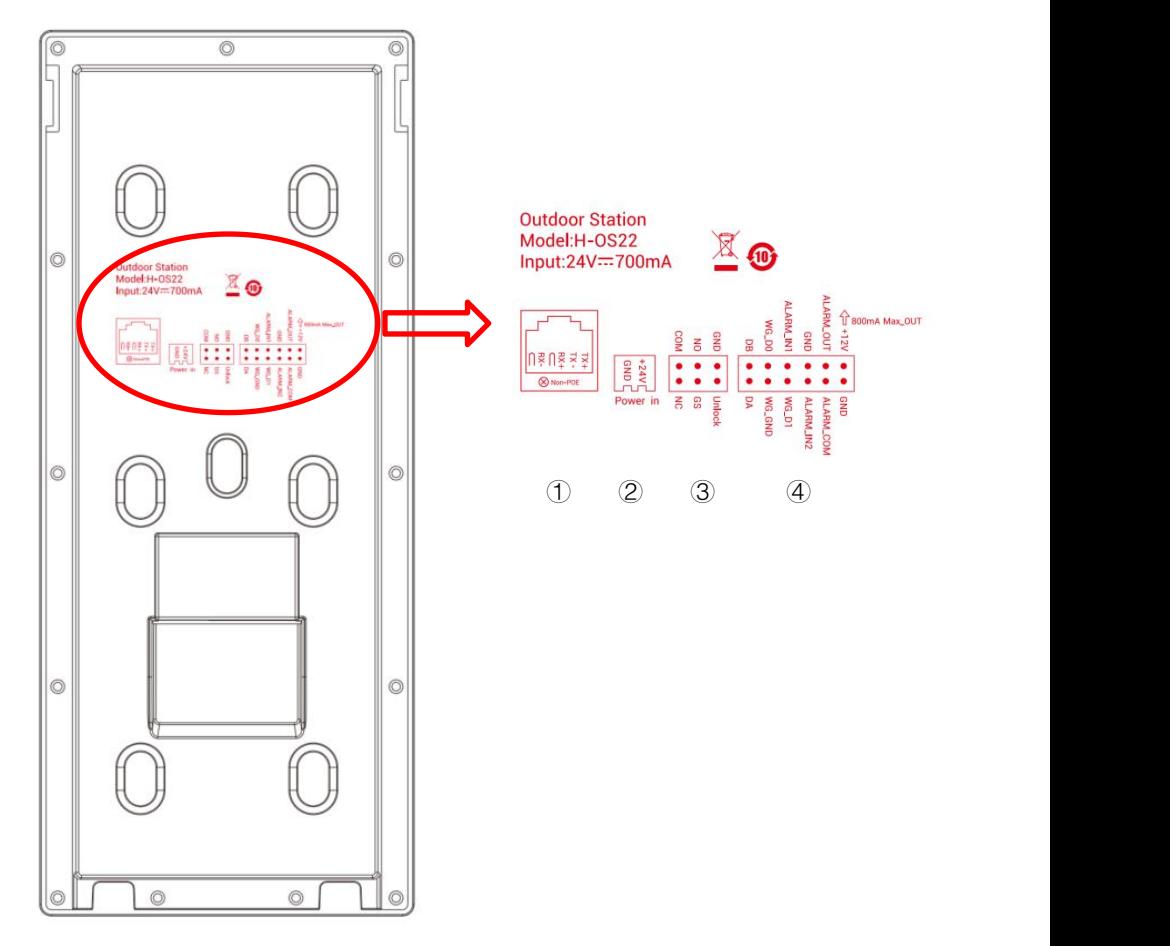

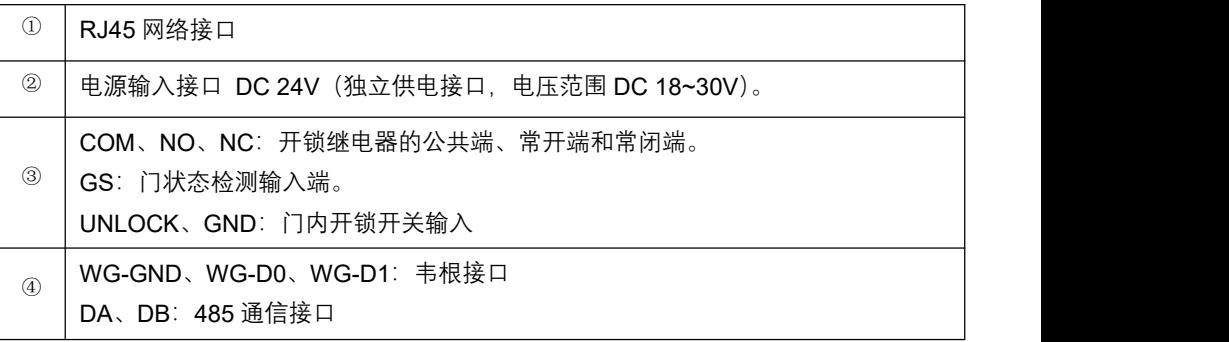

ALARM\_IN1: 报警输入 1 ALARM\_IN2: 报警输入 2 GND:GND ALARM\_OUT: Lock2 接口常开端 ALARM\_COM: Lock2 接口公共端 GND:GND +12V\_OUT:+12V 电源输出

# <span id="page-10-0"></span>**第三章 安装**

# <span id="page-10-1"></span>**3.1. 安装步骤**

(1)方式一:埋墙

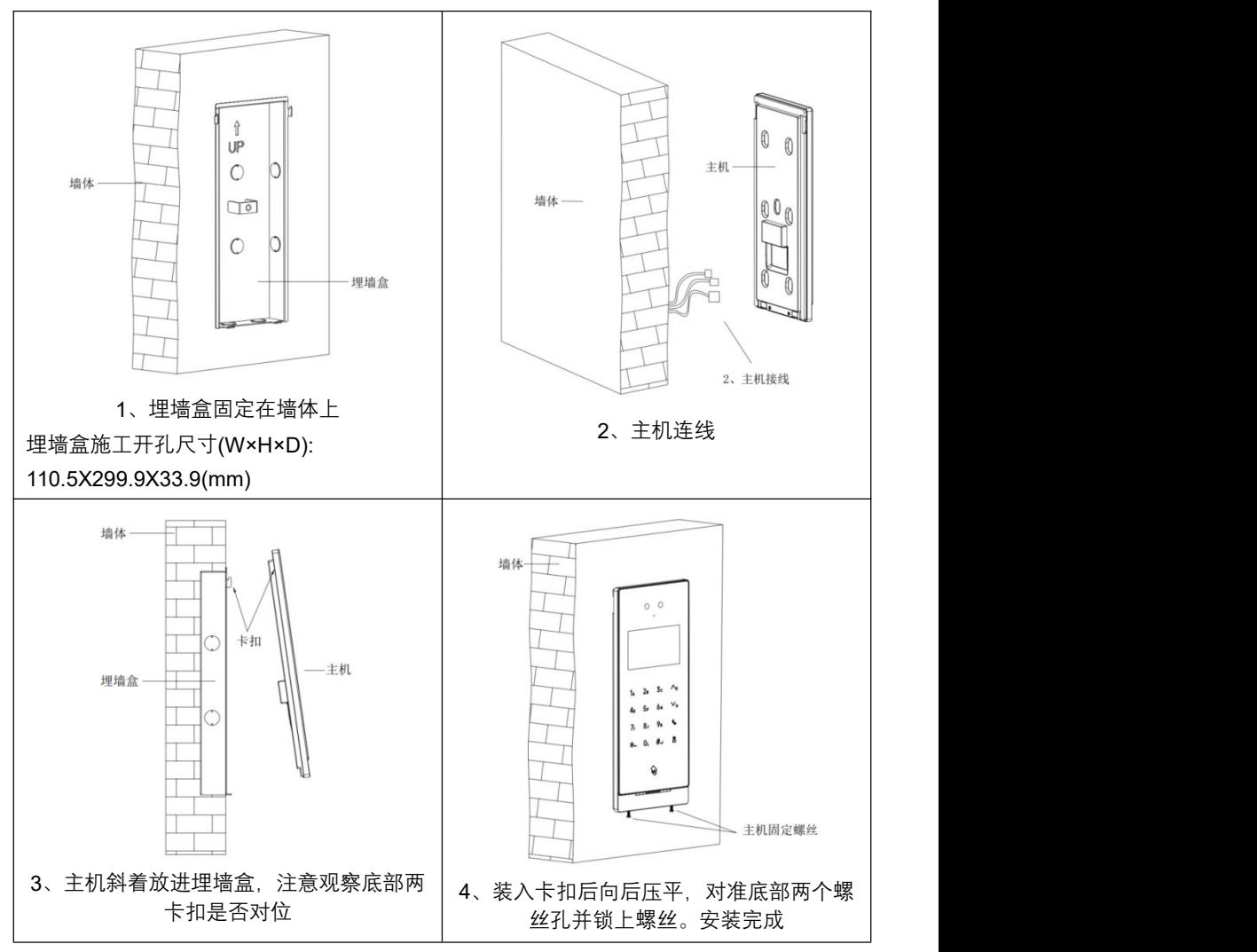

(2)方式二:挂墙

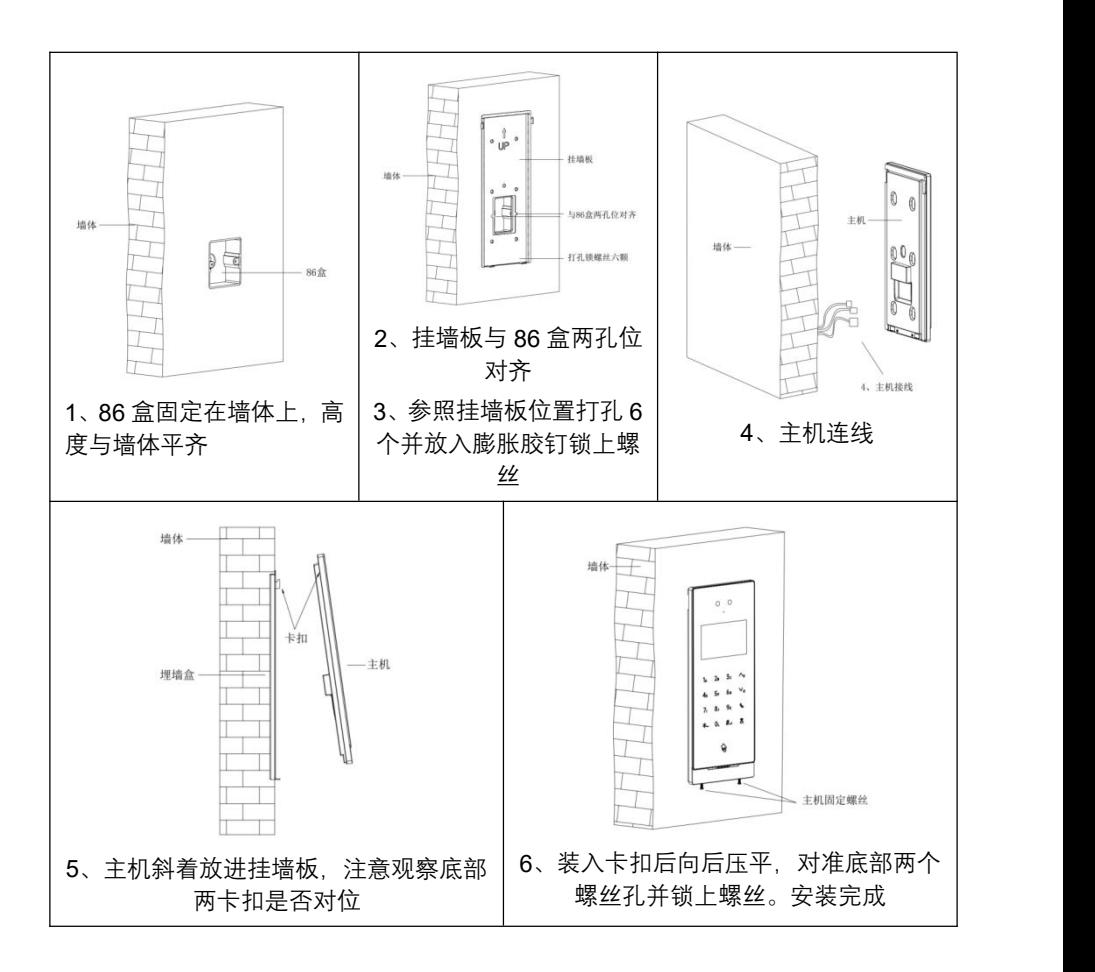

(2)方式三:立柱

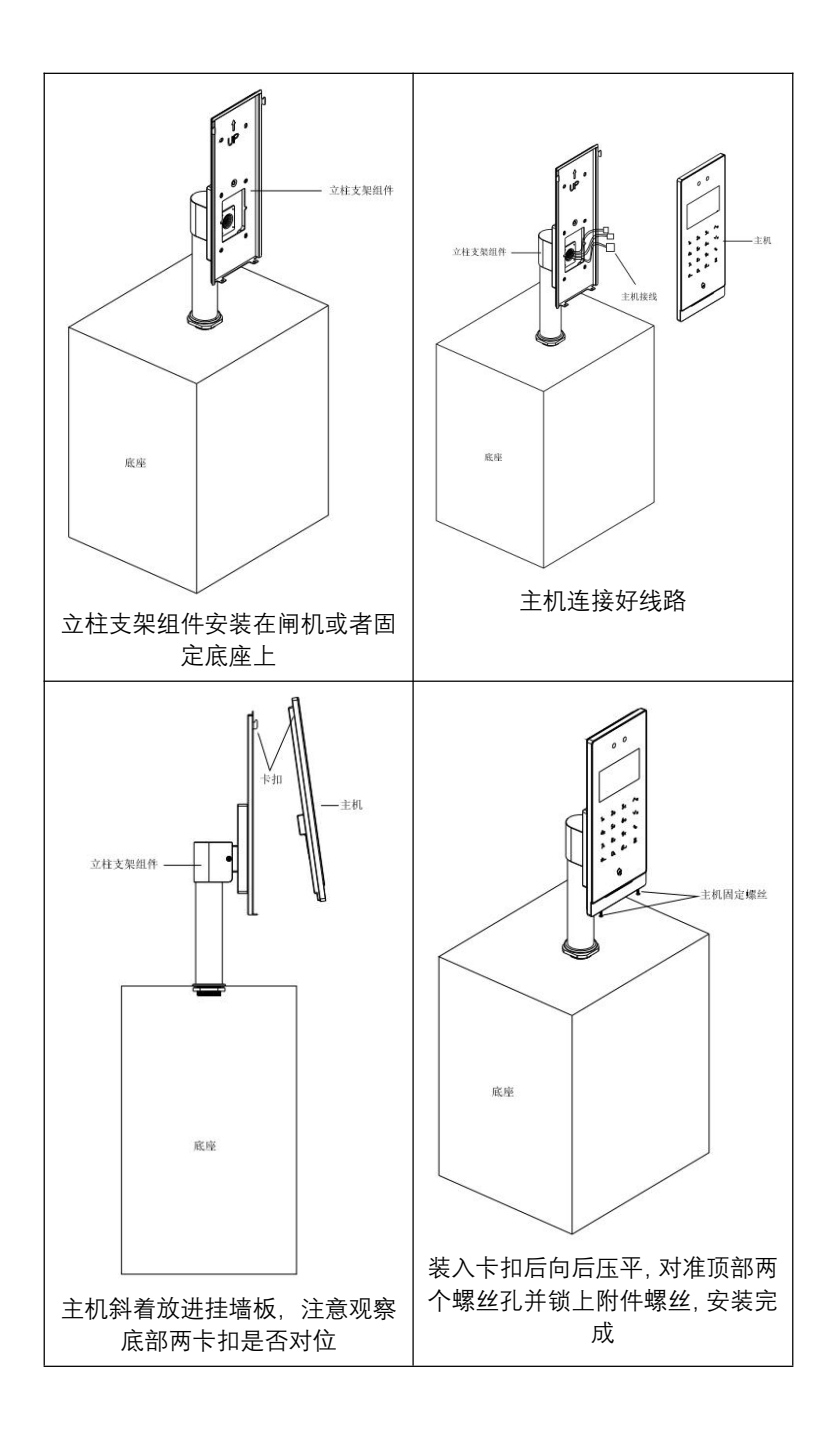

# <span id="page-13-0"></span>**3.2. 安装高度**

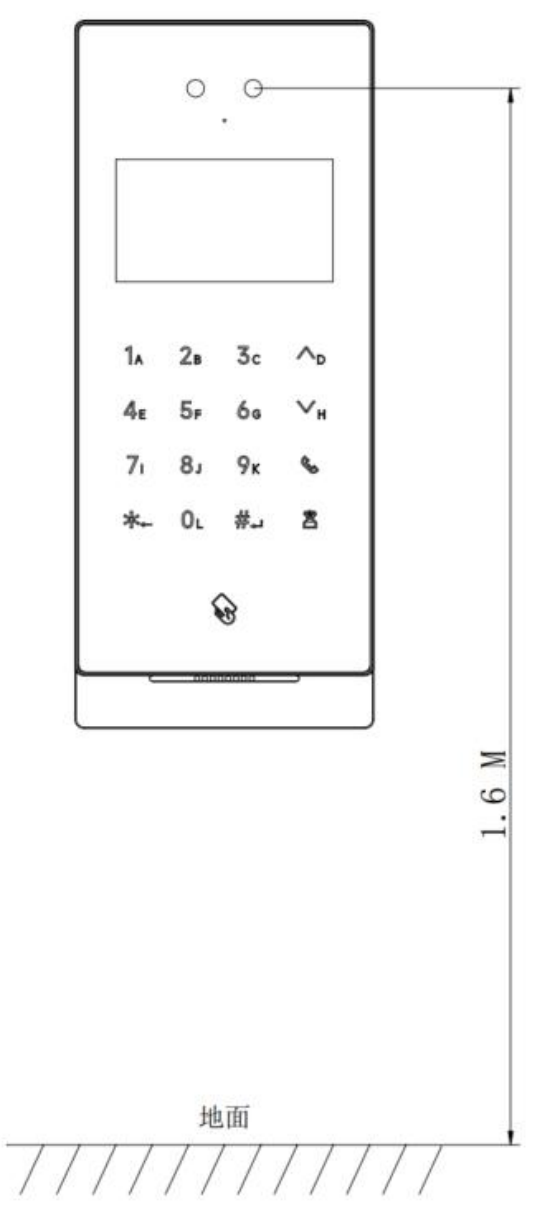

建议安装高度 1.6 米

# <span id="page-14-0"></span>**3.3. 接线图**

#### **(1)信号开锁接线**

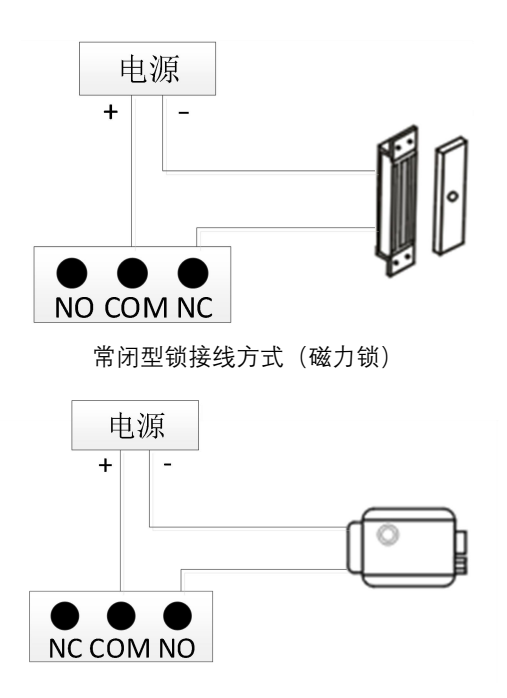

常开型锁接线方式 (电控锁)

注: カランド アイ・シー しょうしょう しょうかい

①信号开锁若使用本门口机进行供电,门口机只能使用辅助电源供电,同时锁输入电流需 低于 800mA, 否则可能损坏设备。

②Lock1 为磁力锁。Lock2 可选电控锁,需在"工程设置-输入输出接口设置-Lock2 接口设 置"中选择。

**(2)出门按钮开锁接线**

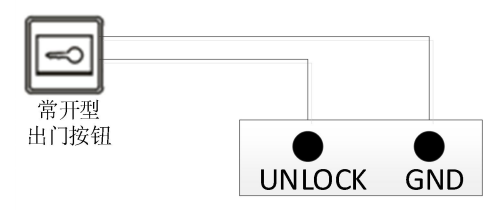

注:此接线无极性。

#### **(3)门状态报警接线**

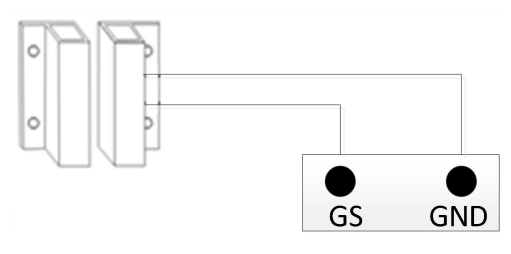

常闭型

注:可通过两种方式关闭门状态报警功能:

①将主机的 GS 端口接地;

②进入"门状态报警",关闭门状态报警开关。

# <span id="page-16-0"></span>**第四章 基本功能**

设备首次上电,用户需选择语言(简体中文、繁体中文、英文)和工作模式(云服务器模 式、本地服务器模式、无服务器模式)。

注意: アンファイル アンディア しんしょう しんしょう しんしょう しんしょう

①选定后如需更改工作模式,需在重新上电 60s 内,恢复出厂设置,即可重新选择工作模 式。

② 若选择本地服务器模式,需输入本地服务器地址 (电脑 ip + 端口 8103, 如 10.0.0.1:8103)。如安装现场存在端口冲突,请联系技术支持与开发人员配合修改端口号, 以修改后的端口号为准。

# <span id="page-16-1"></span>**4.1. 提示页**

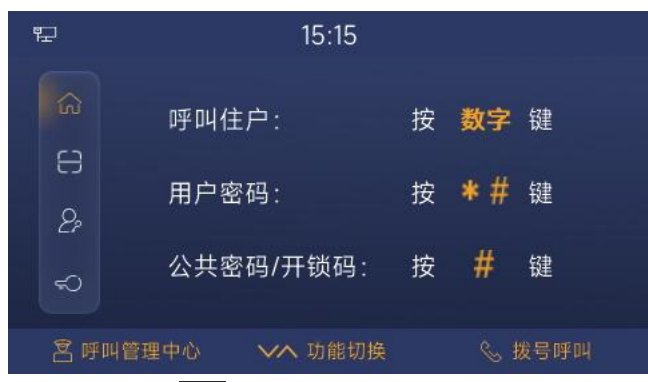

- (1) 处于人脸识别界面时, 按 八键, 即可进入提示页。
- (2) 处于通讯列表界面时,按 \* 键, 即可进入提示页。
- (3) 处于小门口机呼叫界面时,按 \* 键, 即可进入提示页。
- (4) 在提示页中,按△ √ 键,可切换至人脸识别、用户密码开锁、公共密码/开锁码 界面。
- 注意: 提示页不可关闭。

# <span id="page-17-0"></span>**4.2. 呼叫管理中心**

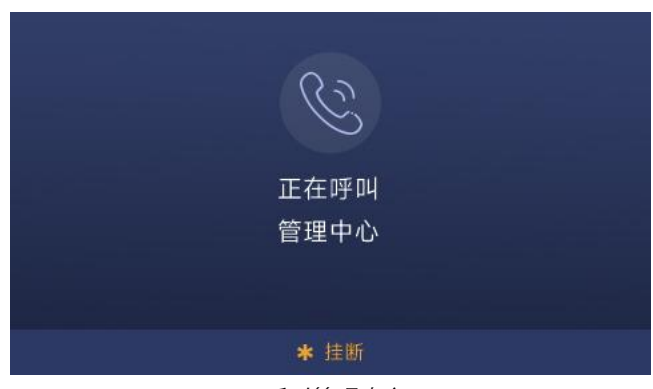

呼叫管理中心

点击按键面板的 2 键,可呼叫小区的管理中心,本机响回铃声。如果 30s 内管理中心无 应答,则自动结束呼叫。

# <span id="page-17-1"></span>**4.3. 人脸识别&扫码**

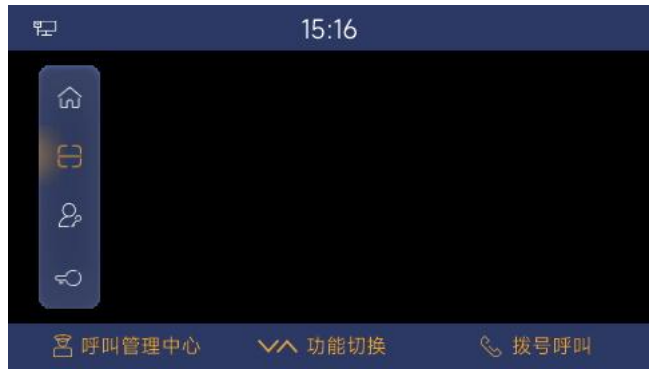

人脸识别*&*扫码

- (1) 人脸识别:开启人脸识别功能,已注册人脸的用户靠近设备,脸部正视设备摄像头, 设备自动进入人脸识别界面,识别为正确后,门开锁。
- (2) 扫码:开启扫码开锁功能,将开锁二维码置于摄像头前,识别为正确后,门开锁。注 意:开锁二维码由手机 APP 生成。无服务器模式下,无此功能。

# <span id="page-18-0"></span>**4.4. 密码开锁**

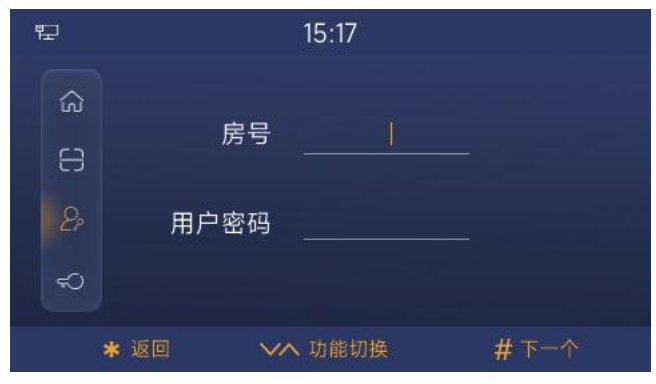

用户密码开锁

(1) 用户密码开锁:按 △ √ 键, 切换至用户密码开锁界面, 或在提示页/人脸识别界 面中依次按 X 处 # 键,进入用户密码开锁界面。输入房号和用户密码并识别为正 确后, 门开锁。默认用户密码为 666666, 可在室内机中修改。如 1 栋 1 单元 101 住 户,在 1 栋 1 单元门口机使用用户密码开锁,则输入房号 101 和密码 666666。

注意:设备作为围墙机时,需输入栋-单元-房号,用户密码。

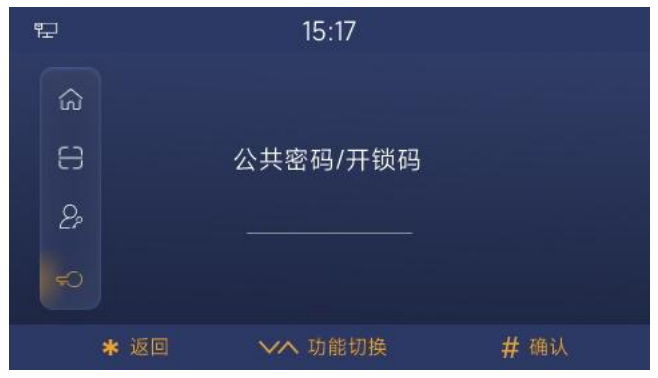

#### 公共密码*/*开锁码

(2) 公共密码/开锁码:按 键,切换至公共密码/开锁码界面,或在提示页/人脸 识别界面中按 # 键,进入公共密码/开锁码界面。输入公共密码/开锁码并识别为正 确后,门开锁。默认公共密码为 666666,可在"系统设置-高级设置-开锁设置"中修改。 开锁码由手机 APP 生成,无服务器模式下,无此功能。

### <span id="page-19-0"></span>**4.5. 呼叫**

(1) 通讯列表呼叫:设备作为门口机/围墙机时,访客按 <> 键, 进入通讯列表界面, 按 V <mark>键选中联系人后, 按 S 键呼叫相应住户。</mark>

注意: 设备作为小门口机时, 无通讯列表呼叫功能。

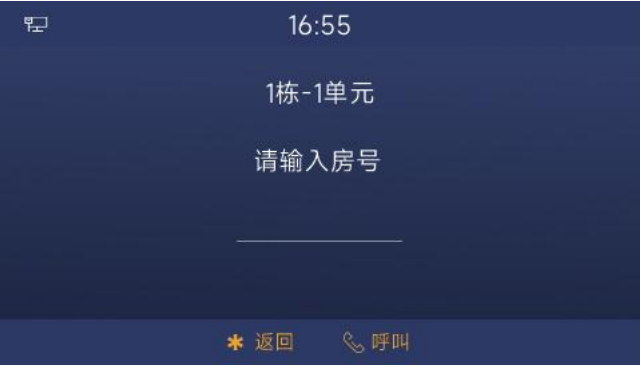

拨号呼叫

(2) 拨号呼叫:设备作为门口机时,在提示页/人脸识别界面/通讯列表界面中,访客可通 过按数字键,输入房号来呼叫相应住户。

注意: フィング アイスト しんしょう しんしょう しんしょう しんしゅう はんしょう

①设备作为围墙机时,需输入栋-单元-房号。设备作为小门口机时,只能呼叫固定的房号。 ②若住户在线,本机响回铃声,30s 后住户无应答,自动结束呼叫;若住户不在线,本机 不响回铃声, 提示无应答。

③通讯列表呼叫和拨号呼叫均可在系统设置中开启或关闭。

④门口机与管理机或室内机通话时,管理机或室内机可控制开锁门口机。

# <span id="page-20-0"></span>**第五章 设置**

在提示页/人脸识别界面中,依次按下 # | \* | \* 键, 输入正确的工程密码 (默认为 801801, 可修改),进入设置界面。

### <span id="page-20-1"></span>**5.1. 系统设置**

#### <span id="page-20-2"></span>**5.1.1. 基本设置**

**5.1.1.1.声音设置**

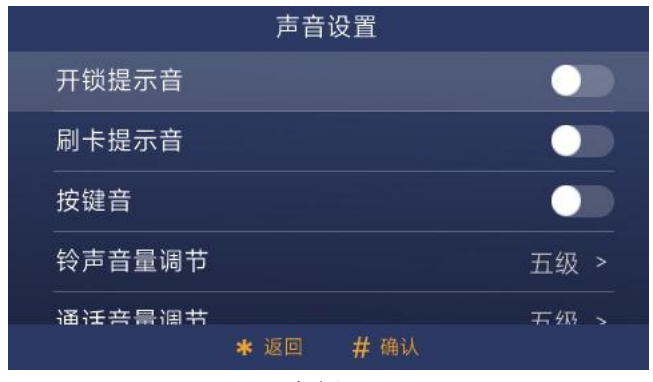

声音设置

- (1) 开锁提示音:按 键开启或关闭。开启此项后,门开锁时,设备将会有声音反馈
- (2) 刷卡提示音: 按 # 键开启或关闭。开启此项后, 用户刷卡时, 将会有声音反馈。
- (3) 按键音: 按 <mark># </mark>键开启或关闭。开启此项后, 用户在设备上的点击行为会得到声音反 馈。
- (4) 铃声音量:可对铃声的音量大小进行调节。1~5 级可调,5 级为最大音量。
- (5) 通话音量:可对通话的音量大小进行调节。1~5 级可调,5 级为最大音量。
- (6) 广告音量:可对广告的音量大小进行调节。1~5 级可调,5 级为最大音量。

# **5.1.1.2.时间设置**

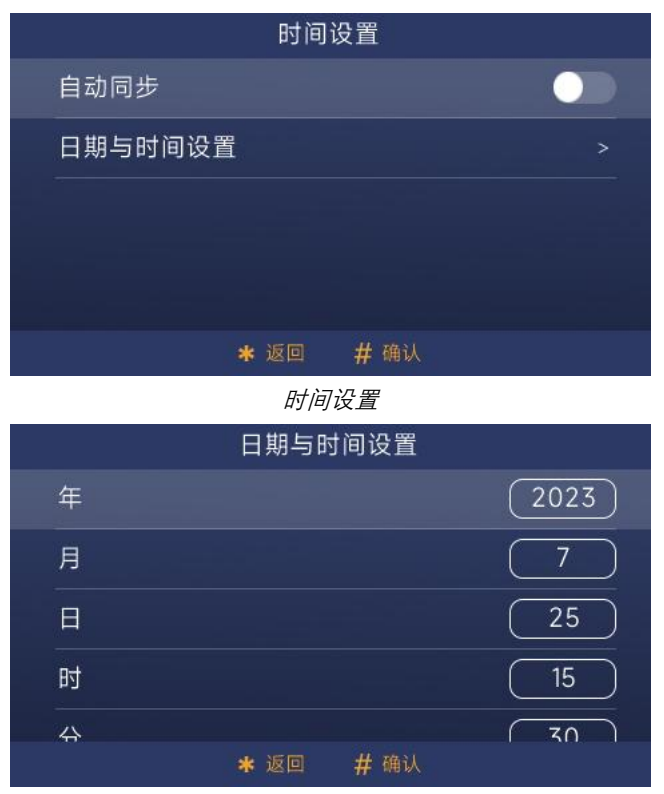

手动设置

- (1) 自动同步:开启自动同步后,设备将自动同步网络日期与时间。
- (2) 手动设置:关闭自动同步,可手动设置本机的年月日和时分。选中年/月/日/时/分,按 # 键, 在弹窗中输入即可。

#### **5.1.1.3.语言设置**

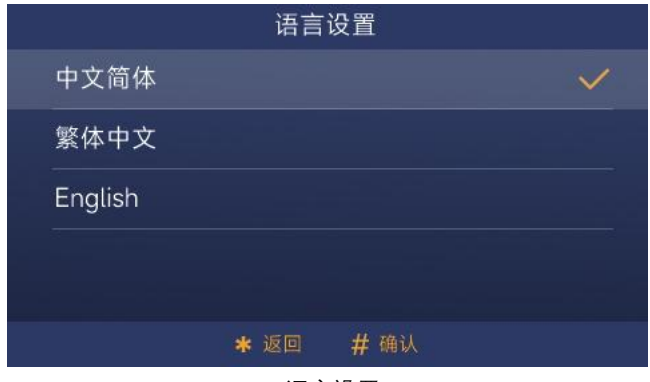

语言设置

可选择的语言:简体中文、繁体中文、英文。

#### <span id="page-22-0"></span>**5.1.2. 高级设置**

#### **5.1.2.1.开锁设置**

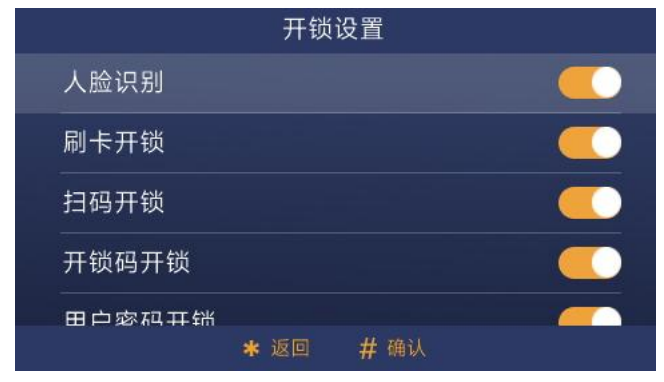

开锁设置

- (1) 人脸识别开锁:开启此项后,已注册人脸的用户可通过设备摄像头进行人脸识别开锁。
- (2) 刷卡开锁:开启此项后,用户可通过把已注册的门禁卡贴近门口机上的刷卡区进行开 锁。
- (3) 扫码开锁:开启此项后,可在"人脸识别&开锁二维码"处,通过本设备扫描手机 APP 生成的开锁二维码进行开锁。注:无服务器模式下,无此功能。
- (4) 开锁码开锁:开启此项后,用户可在"公共密码/开锁码"处,通过输入开锁码进行开锁。 注:无服务器模式下,无此功能。
- (5) 用户密码开锁:开启此项后,用户可在"用户密码开锁"处,通过输入房号和用户密码 进行开锁。
- (6) 公共密码开锁:开启此项后,用户可在"公共密码/开锁码"处,通过输入公共密码进行 开锁。
- (7) 公共密码设置:可修改公共密码。

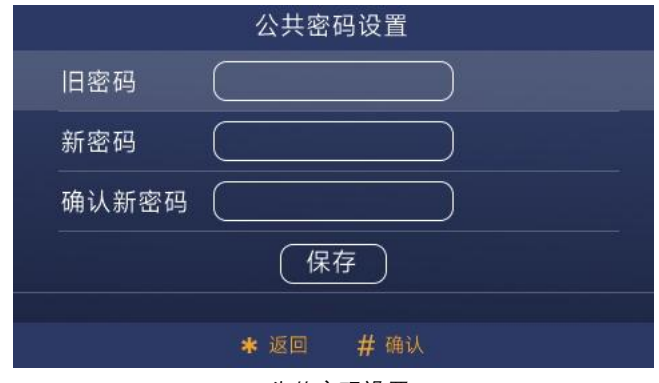

公共密码设置

- (8) 人脸&刷卡组合开锁:开启此项后,设备将同时开启人脸识别开锁和刷卡开锁。用户 需同时满足人脸识别正确和刷卡成功后才能开锁。注:无服务器模式下,无此功能。
- (9) 人脸&公共密码组合开锁:开启此项后,设备将同时开启人脸识别开锁和公共密码开 锁。用户需同时满足人脸识别正确和输入正确的公共密码后才能开锁。注:无服务器 模式下,无此功能。
- (10) 开锁时间:可修改门开锁的持续时间,超时后自动关闭门。可选范围为 5 秒~30 秒。

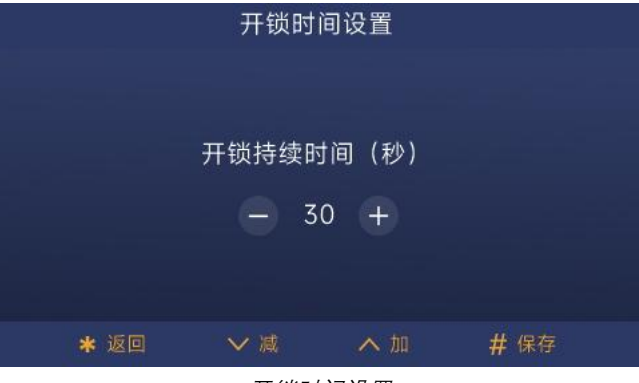

开锁时间设置

#### **5.1.2.2.呼叫设置**

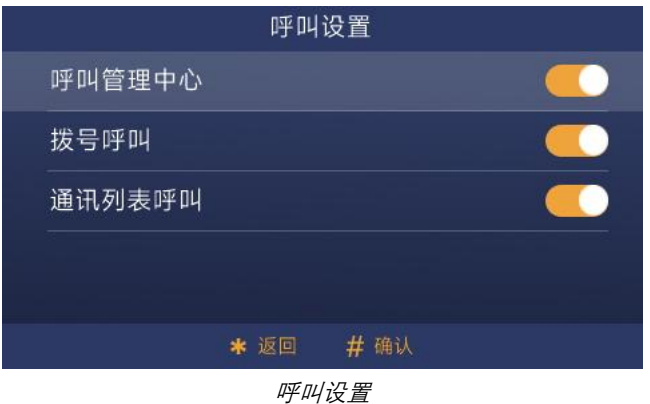

- 
- (1) 呼叫管理中心:开启此项后,按 2 键即可呼叫管理中心。
- (2) 拨号呼叫:开启此项后,访客可通过按数字键,输入房号来呼叫相应住户。注意:围 墙机需输入栋-单元-房号。
- (3) 通讯列表呼叫:开启此项后,可通过通讯列表可呼叫相应住户。
- 注意: 设备作为小门口机时, 无通讯列表呼叫功能, 拨号呼叫功能只能呼叫固定的房号。

### **5.1.2.3.通讯列表管理**

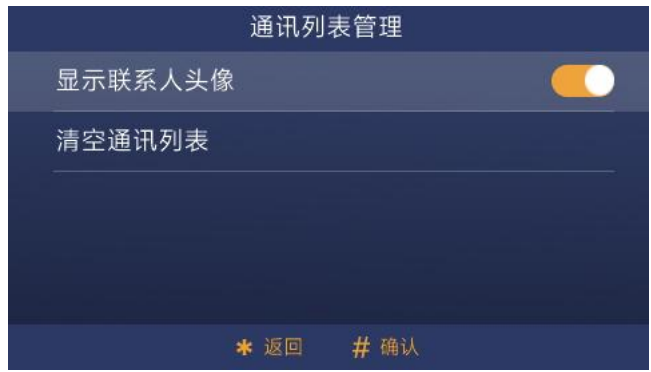

通讯列表管理

- (1) 显示联系人头像:选择是否显示联系人头像。
- (2) 清空通讯列表:把导入的通讯列表清空。

### **5.1.2.4.人脸管理**

(1) 云服务器或本地服务器

本机的人脸数据与平台自动进行同步。只能查看人脸信息,不可注册、删除和清空。人脸 数据可传输到管理机和管理平台。

①搜索:输入手机号或房号,可查询相应的人脸信息。

(2) 无服务器

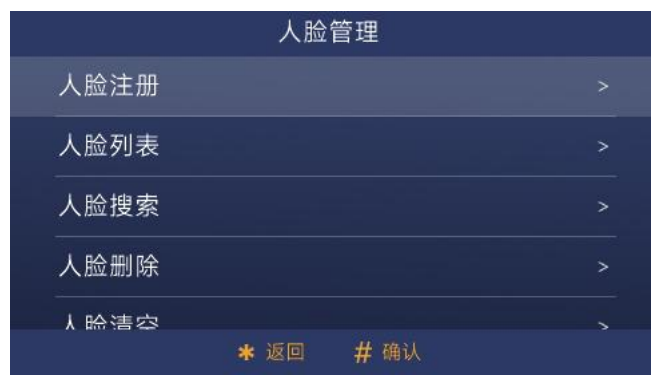

无服务器*-*人脸管理

可在本设备注册、查询、删除和清空人脸信息。人脸数据可进行备份与同步。人脸最大存 储量为 20000 张。

①注册:在人脸注册界面中,先输手机号或房号,按#键,进入人脸录入界面,提示"注册 成功"即为成功录入。

②搜索:输入手机号或房号,按#键,可查询相应的人脸信息。选中某张人脸,按#键,可 删除该人脸数据。

③删除:输入手机号或房号,按#键,可删除相应的人脸信息。

④清空:二次确认后,可清空本设备的人脸数据。

#### **5.1.2.5.门禁卡管理**

(1) 云服务器或本地服务器

本机的卡数据与平台自动进行同步。只能查看门禁卡信息,不可注册、删除和清空。门禁 卡数据可传输到管理机和管理平台。

①搜索:通过刷卡或输入卡号,可查询相应的门禁卡信息。

(2) 无服务器

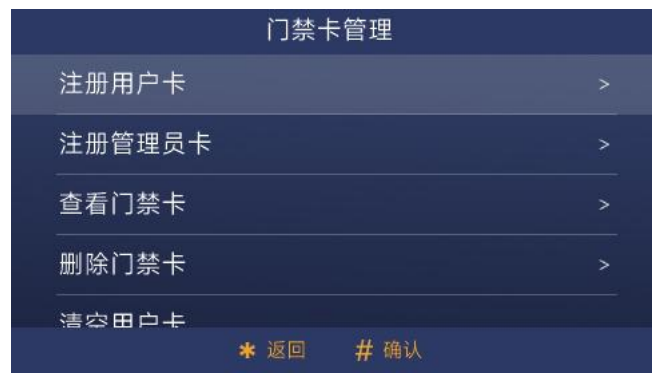

无服务器*-*门禁卡管理

可在本设备注册、查询、删除和清空门禁卡信息。门禁卡数据可进行备份与同步。门禁卡 最大存储量为 20000 张。

①注册:先刷卡或输入卡号,选择卡类型(住户卡/管理员卡),按#键,提示"注册成功"即 为成功录入。

②查看:通过刷卡或输入卡号,按#键,可查询相应的门禁卡信息。

③删除:通过刷卡或输入卡号,按#键,可删除相应的门禁卡信息。

④清空:二次确认后,可清空本设备的住户卡/管理员卡数据。

⑤卡防复制:开启此项后,注册的卡将被加密,无法被复制。

### **5.1.2.6.电梯联动**

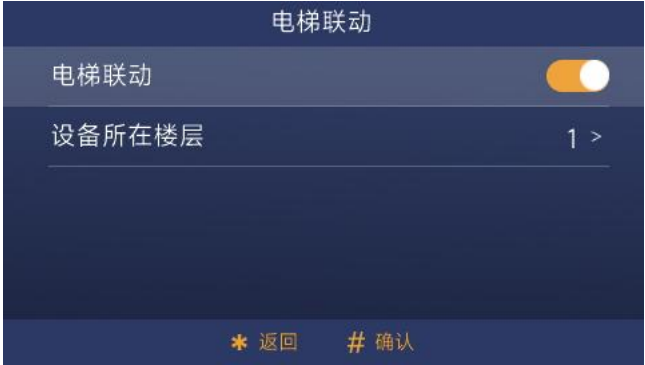

#### 电梯联动设置

(1) 电梯联动:开启此项后,通过人脸识别、刷卡、开锁码、用户密码开启门开锁后,自 动呼梯至当前设备所在楼层。

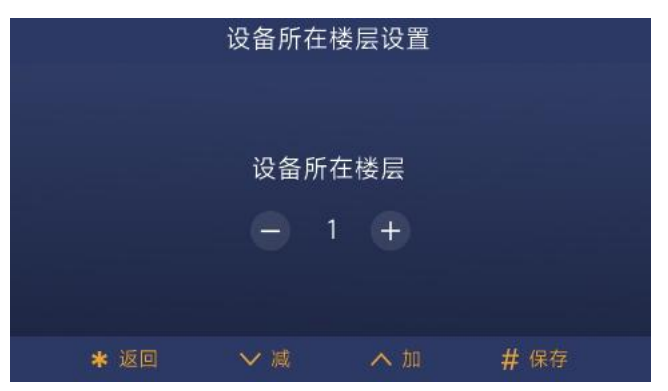

设备所在楼层设置

(2) 设备所在楼层:选择设备所在楼层。可选范围:-8 层~64 层,0 除外。

#### **5.1.2.7.报警设置**

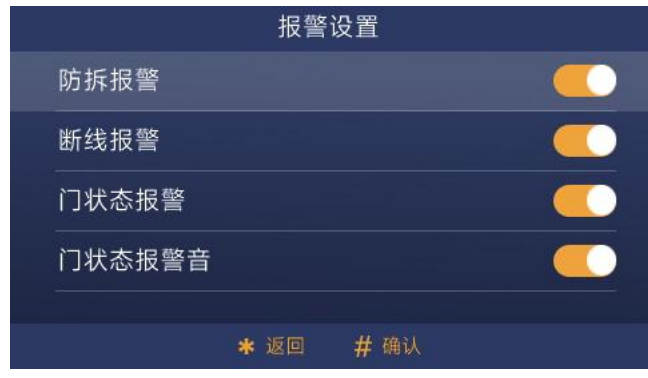

报警设置

- (1) 防拆报警:开启此项后,若设备从挂墙架或埋墙盒上移除,设备将响起报警音,管理 机将收到报警信号。
- (2) 断线报警:开启此项后,若设备出现网线断网,设备将响起报警音,状态栏显示无网 络图标。
- (3) 门状态报警:开启此项后,门打开超过 120 秒后,本机将响起提示音。
- (4) 门状态报警音:开启此项后,门状态报警将有声音反馈。

#### <span id="page-27-0"></span>**5.1.3. 数据管理**

#### **5.1.3.1.数据同步**

设备上的数据同步功能仅无服务器模式下可使用,主要用于把本设备上的卡数据和人脸数 据传输到另一个设备上。

#### 第一步: 选择设备类型(门口机/围墙机)

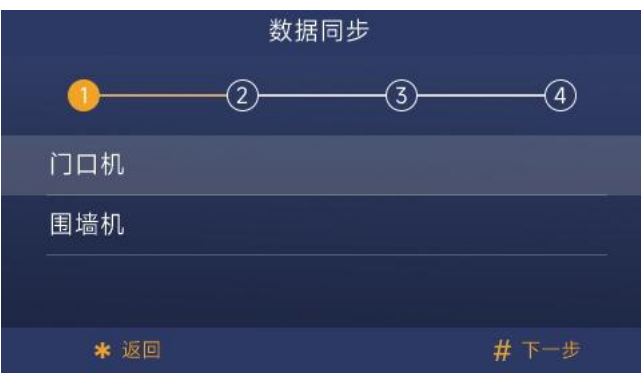

第二步:输入目标设备的所属区域和设备编号。选择设备类型为围墙机时,仅需输入设备 编号。注意:在"关于"界面可查看设备的所属区域和设备编号。

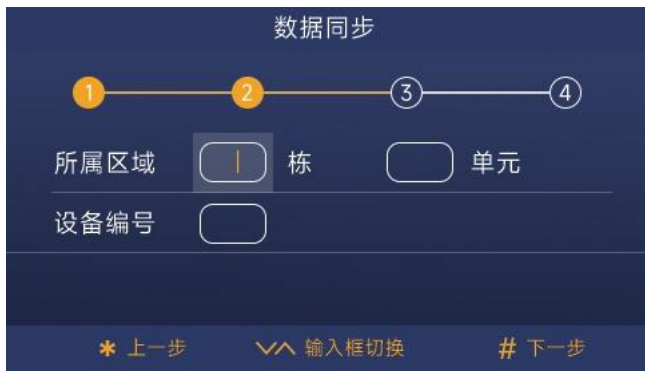

第三步:选择传输的数据类型(卡数据、人脸数据)。

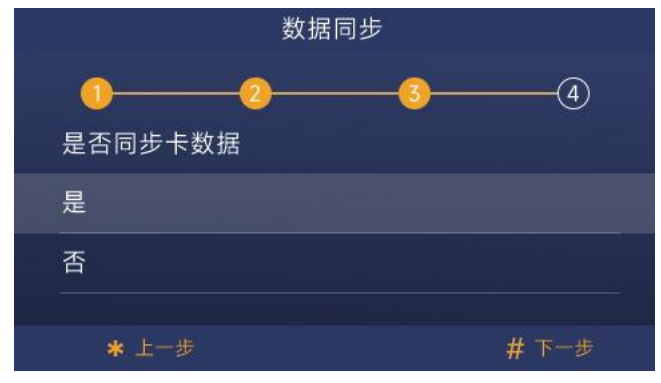

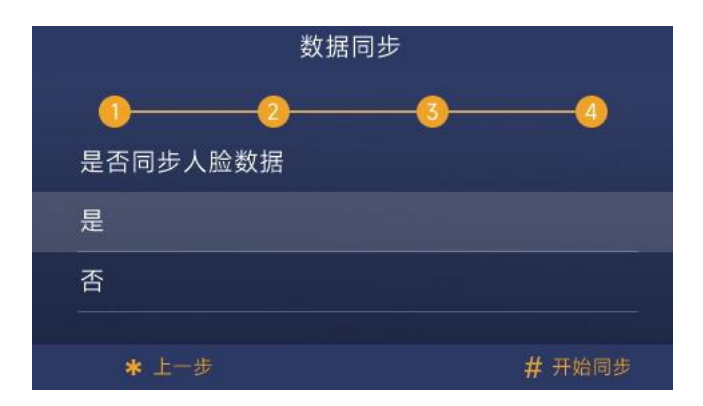

### **5.1.3.2.数据备份**

设备上的数据备份功能仅无服务器模式下可使用,主要用于把设备上的卡数据和人脸数据 上传到 PC 或从 PC 下载卡数据和人脸数据。具体步骤请参考附录。

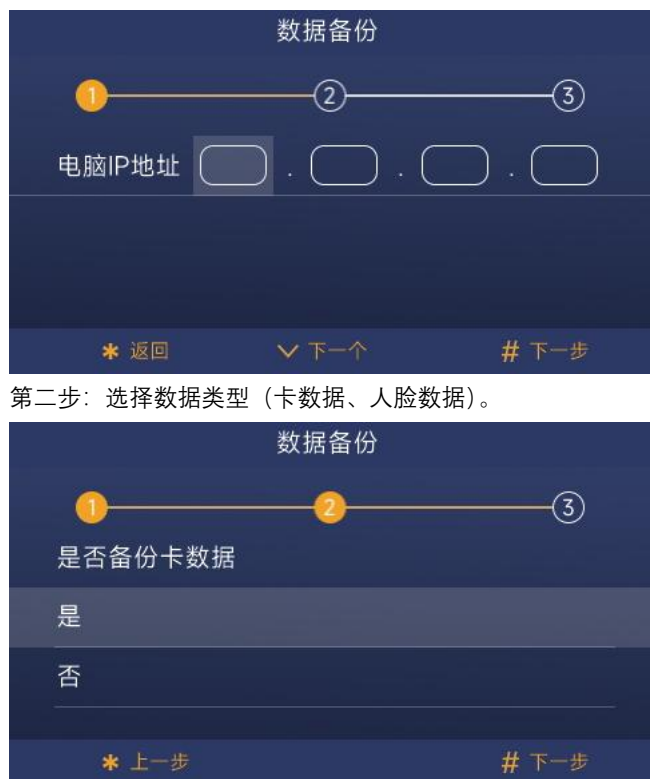

第一步:输入电脑 IP 地址。

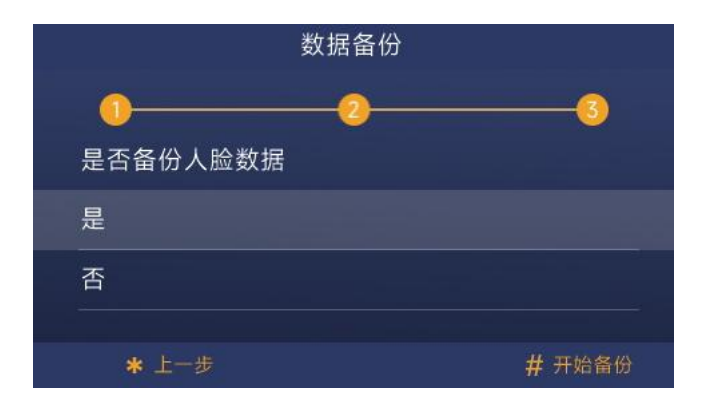

#### <span id="page-30-0"></span>**5.1.4. 关于**

显示本设备的相关信息,包括: 所属区域、设备编号、软件版本、MCU 版本、IP 地址、 MAC 地址、SIP 账号。

注意:云服务器模式或本地服务器模式下,配置小区信息后,才显示 SIP 账号信息。

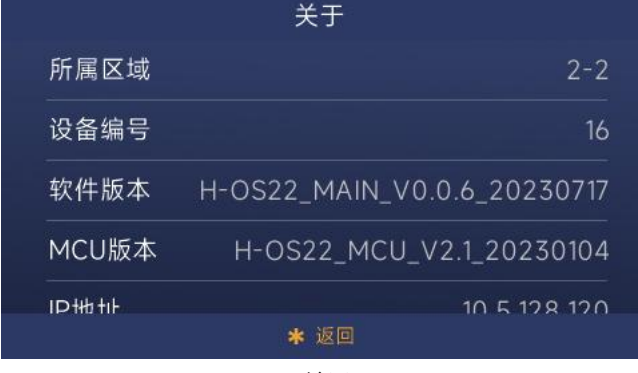

 $\cancel{\tilde{x}}$   $\neq$   $\top$ 

#### <span id="page-30-1"></span>**5.1.5. 设备重启**

点击此项,进行二次确认后,设备将进行重启。

#### <span id="page-30-2"></span>**5.1.6. 恢复出厂设置**

点击此项后,进行二次确认后,设备将恢复出厂设置,用户需重新进行配置。 注意: フィング アイスト しんしょう しんしょう しんしょう しんしゅう はんしょう

① 上电 60s 内恢复出厂设置,设备恢复默认参数及默认屏保,清空通讯列表、人脸和卡 数据,清除已配置的小区。用户需重新选择语言和工作模式。

② 上电 60s 后恢复出厂设置,设备恢复默认参数,其余(通讯列表、人脸、卡、屏保、 配置的小区)均保留。用户只需重新选择语言。

# <span id="page-31-0"></span>**5.2. 工程设置**

### <span id="page-31-1"></span>**5.2.1. 设备属性**

根据当前设备的实际安装位置来选择设备类型(门口机、小门口机、围墙机)。选择设备类 型后,门口机需输入"栋号-单元号-编号",围墙机需输入"编号",小门口机需输入"栋号-单元 号-房号-编号"。

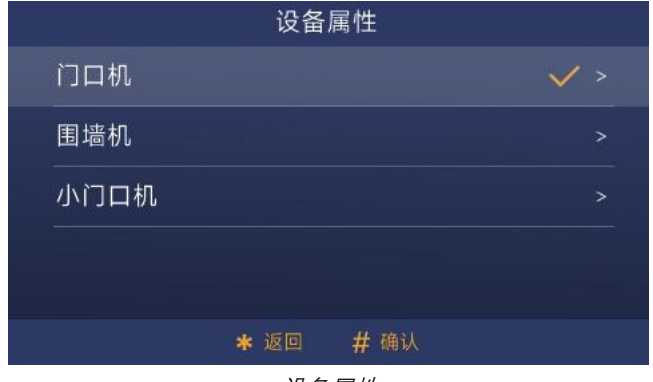

设备属性

#### <span id="page-31-2"></span>**5.2.2. 设备参数**

### **5.2.2.1.人脸识别设置**

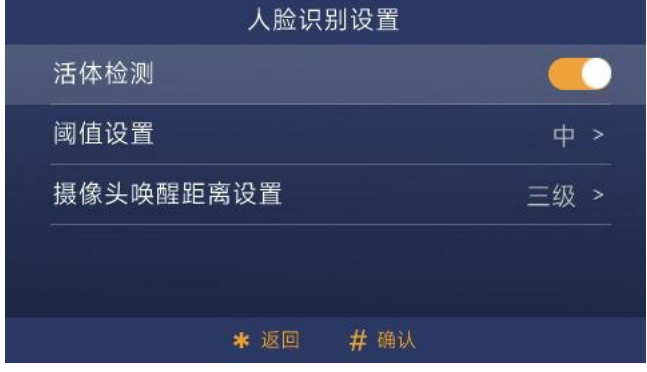

人脸识别设置

- (1) 活体检测开关:开启此项后,设备进行活体检测,非活体的已注册人脸无法成功开锁。
- (2) 阈值设置:人脸识别阈值(高、中、低),不同等级对应不同的人脸识别匹配程度。

阈值为高,对于人脸相似度的要求相对较高,需要用户更加接近注册时录入的人脸。

- (3) 摄像头唤醒距离调节:可调节用户唤醒摄像头的最远距离。唤醒距离范围为 0.3~2m。 如设置摄像头唤醒距离为最大,在屏保状态下,人脸靠近设备 2m 范围内,设备会进 入人脸识别界面。
- **5.2.2.2.移动侦测设置**

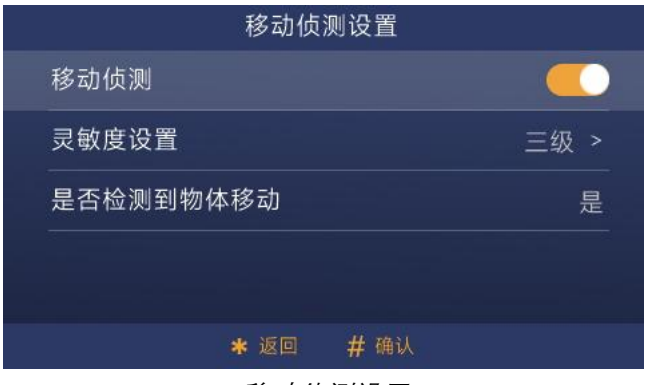

移动侦测设置

- (1) 开关:开启此项后,设备将进行移动侦测。若移动着的物体靠近门口机,则门口机亮 屏 讲入主界面。
- (2) 灵敏度调节:可调节设备对人体移动的侦测灵敏度。灵敏度低时,人体需要更靠近设 备。
- (3) 灵敏度测试:在检测范围内,设备是否检测到有物体移动。若有物体移动,则显示"有"; 若无物体移动,则显示"无"。用于调节灵敏度时,查看设备的检测结果。
- **5.2.3. 工程密码设置**

<span id="page-32-0"></span>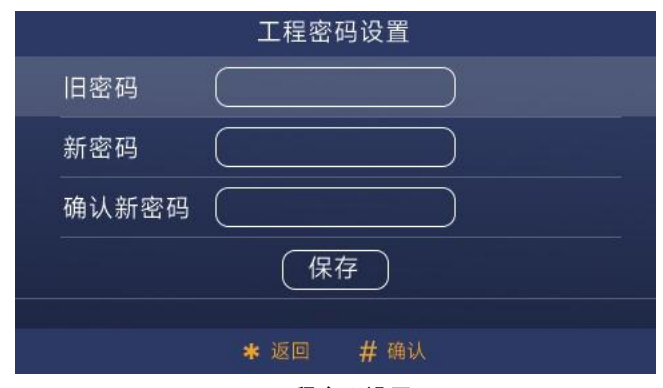

工程密码设置

### **5.2.4. 输入输出接口设置**

<span id="page-33-0"></span>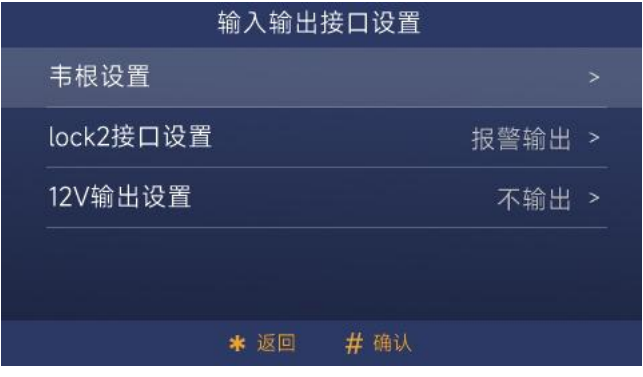

输入输出接口设置

- (1) 韦根设置:可进行韦根设置,包括开关、位数选择(26 位、34 位)、顺序选择(正序、 反序)。
- (2) Lock2 接口设置:可选择 Lock2 接口的功能,包括报警输出、电控锁控制、门铃控制。
- (3) 12V 输出设置:可选择是否输出 12V 电压。选择输出 12V 电压,Lock2 接口功能方 可生效。

#### <span id="page-33-1"></span>**5.2.5. 小区识别码设置**

在云服务器模式或本地服务器模式下,可通过扫描小区二维码,使设备绑定到相应的小区。 设备绑定小区后,可在平台进行人脸管理和门禁卡管理等操作。

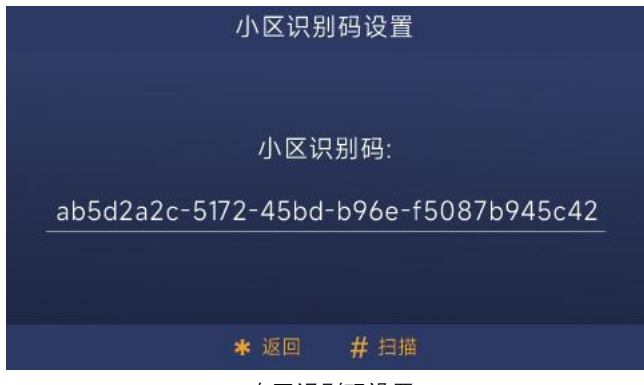

小区识别码设置

### **5.2.6. 其他设置**

<span id="page-34-0"></span>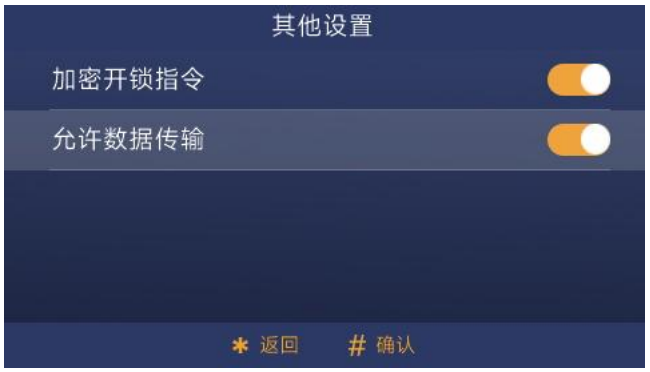

其他设置

- (1) 加密开锁指令:开启此项后,设备将启用加密开锁指令。
- (2) 允许数据传输:开启此项后,设备将允许数据传输。允许发送和接受通讯录、人脸、 门禁卡的数据。无服务器模式下,可进行数据的备份和还原;本地服务器模式和云服 务器模式下,可把数据传输到管理机和管理平台。

# <span id="page-35-0"></span>**第六章 附录**

### <span id="page-35-1"></span>**6.1. 数据备份**

#### **(1)从设备拷贝到 PC(如图 1)**

第一步: 选择"Tftp Server"。

第二步: Current directory, 点击"Browse"按钮, 选择路径。卡数据和人脸数据将拷贝到此 文件夹中。

第三步: Server interfaces, 点击下拉按钮, 选择电脑本机的 IP 地址。

第四步: 在设备"数据备份"界面中,输入电脑的 IP 地址, 选择数据类型(卡数据、人脸数 据)。

第五步: 数据传输完成后, PC 上的文件夹(第二步选择的文件夹路径) 会出现.cnf 格式的 文件, 即为拷贝成功。

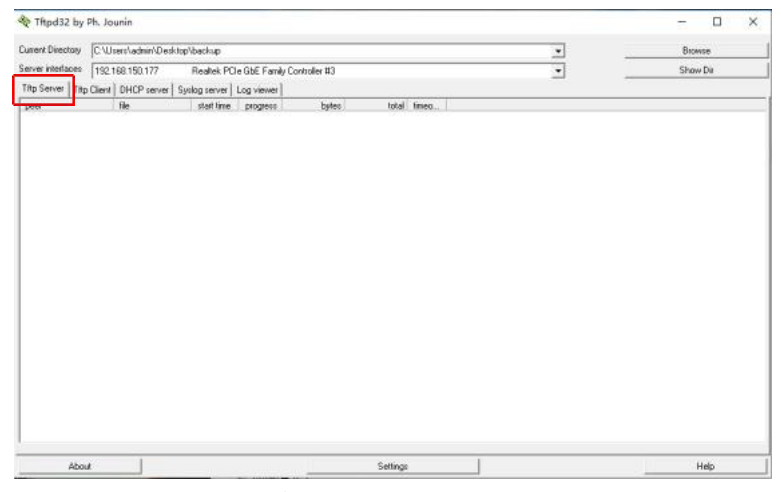

数据上传*-*从设备拷贝到 *PC*

#### **(2)从 PC 拷贝到设备(如图 2)**

第一步:选择"Tftp Client"。

第二步: Host, 输入设备的 IP 地址。在设备"关于"界面可查看设备 IP 地址。

第三步: Port, 输入"69"。

第四步: Local file, 点击"…"按钮, 选择.cnf 格式的文件。需从序号为 0 的.cnf 文件开始, 选择一个文件后,点击"Put"按钮,再按顺序重复此行为。

第五步:数据传输完成后,设备上"门禁卡管理"和"人脸管理"界面中能看到相应的信息,即 为拷贝成功。

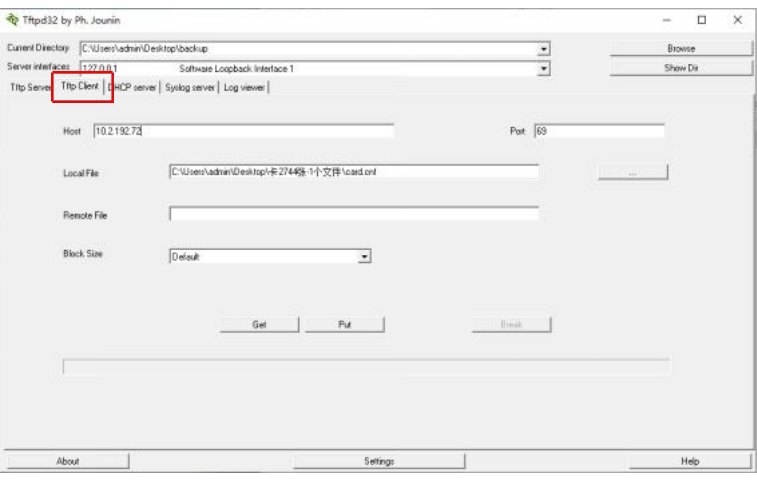

数据下载*-*从 *PC* 拷贝到设备

# <span id="page-36-0"></span>**6.2. 导入通讯列表**

第一步:设备端打开"允许数据传输"。

第二步:以管理员身份运行"WpfAppUpdate"程序。

第三步:点击"地址簿配置工具",在设备通用配置网站中生成通讯列表配置文件。

第四步: 在"Update Tool"程序中,点击资源升级,在设备类型栏输入"H-OS22",接入密码 为"801801"。点击"搜索设备"。

第五步:勾选相应的设备。

第六步:点击"上传"按钮,选择配置文件。点击"升级"即可。

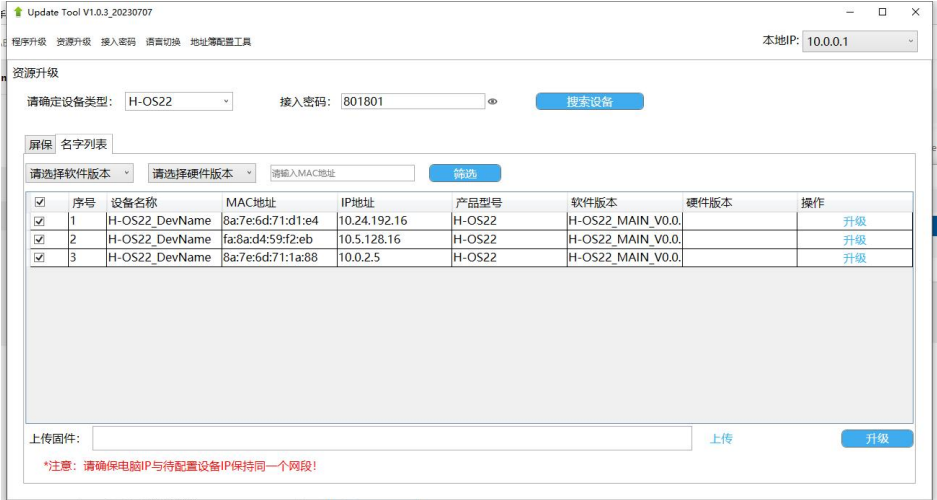

# <span id="page-37-0"></span>**6.3. 本地升级**

第一步:以管理员身份运行"WpfAppUpdate"程序。

第二步:点击程序升级。在设备类型栏输入"H-OS22",接入密码为"801801"。点击"搜索设 **备"。**

第三步:勾选相应的设备。

第四步:点击"上传"按钮,选择升级文件。点击"升级"即可。

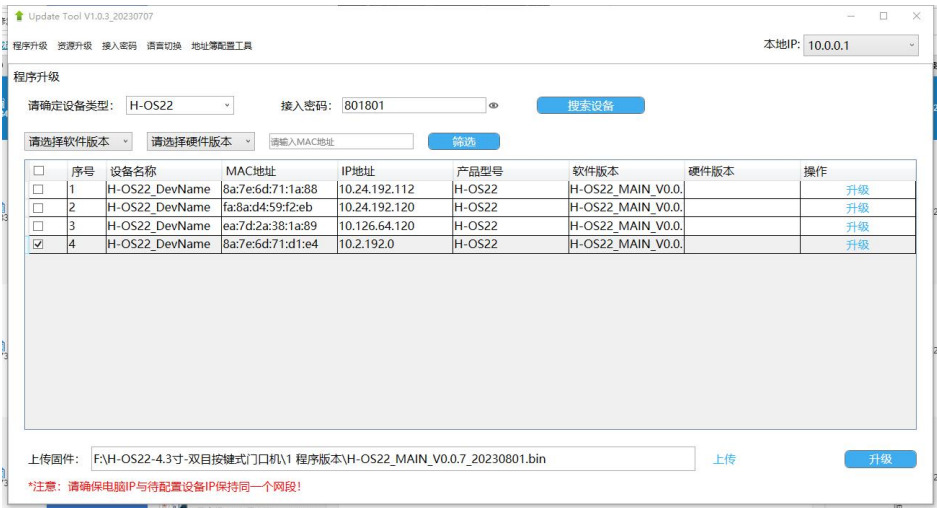

本地升级界面